# **Issue to set the URL Service Label in CUCDM**

### **Contents**

**Introduction Prerequisites Requirements** Components Used Problem: Issue while specifying the URL label of the service name **Solution** Enable the url label while adding a phone via the Phone menu Enable the url label while adding phone via the Subscriber Menu Verify

#### **Introduction**

This document describes how to add the Service URL label in Cisco Unified Communication Domain Manager (CUCDM).

### **Prerequisites**

#### **Requirements**

Cisco recommends that you have knowledge of these topics:

- Cisco Hosted Collaboration Solution (HCS)
- Cisco Unified Communication Domain Manager (Cisco UCDM)

#### **Components Used**

The information in this document is based on these software and hardware versions:

● CUCDM 10.6.3 SU1a

The information in this document was created from the devices in a specific lab environment. All of the devices used in this document started with a cleared (default) configuration. If your network is live, make sure that you understand the potential impact of any command.

### **Problem: Issue while specifying the URL label of the service name**

Either in the extension mobility profile or the phone, the service menu doesn't allow to specify the URL label of the service name.

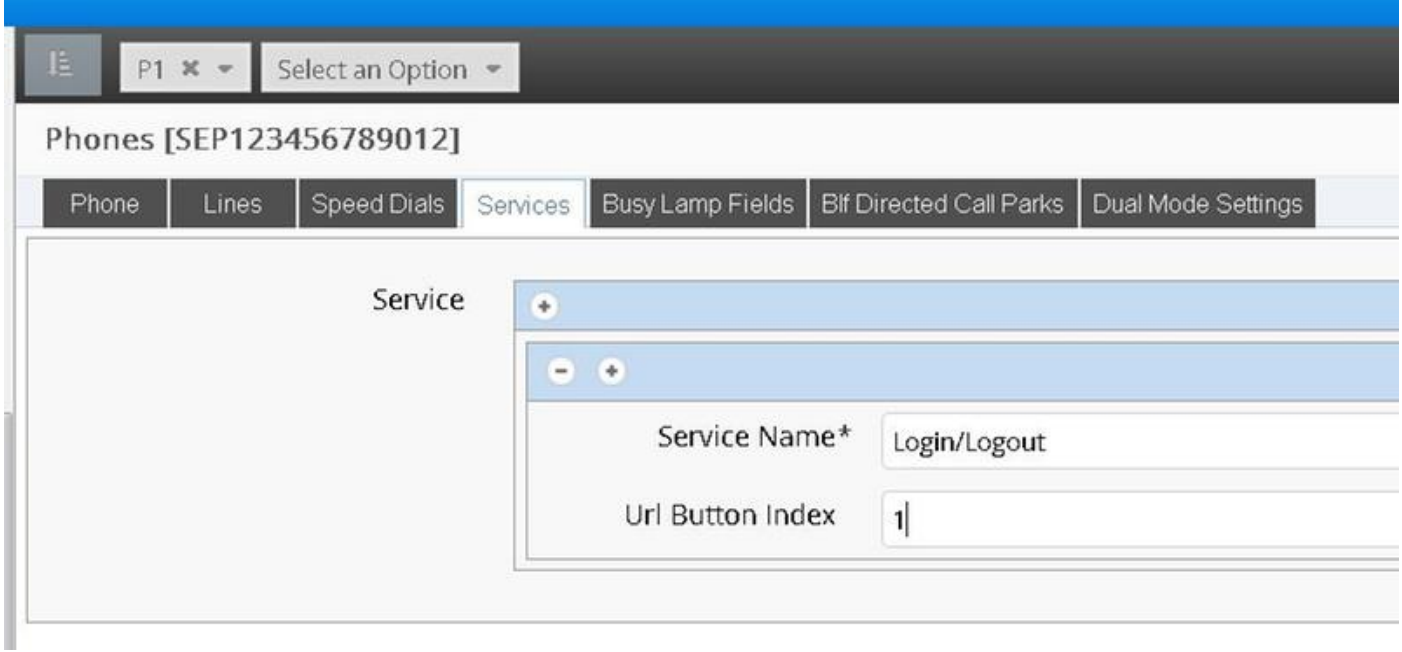

### **Solution**

#### **Enable the url label while adding a phone via the Phone menu**

Login as provider admin and move under **Role Management > Field Display Policies (FDP)**

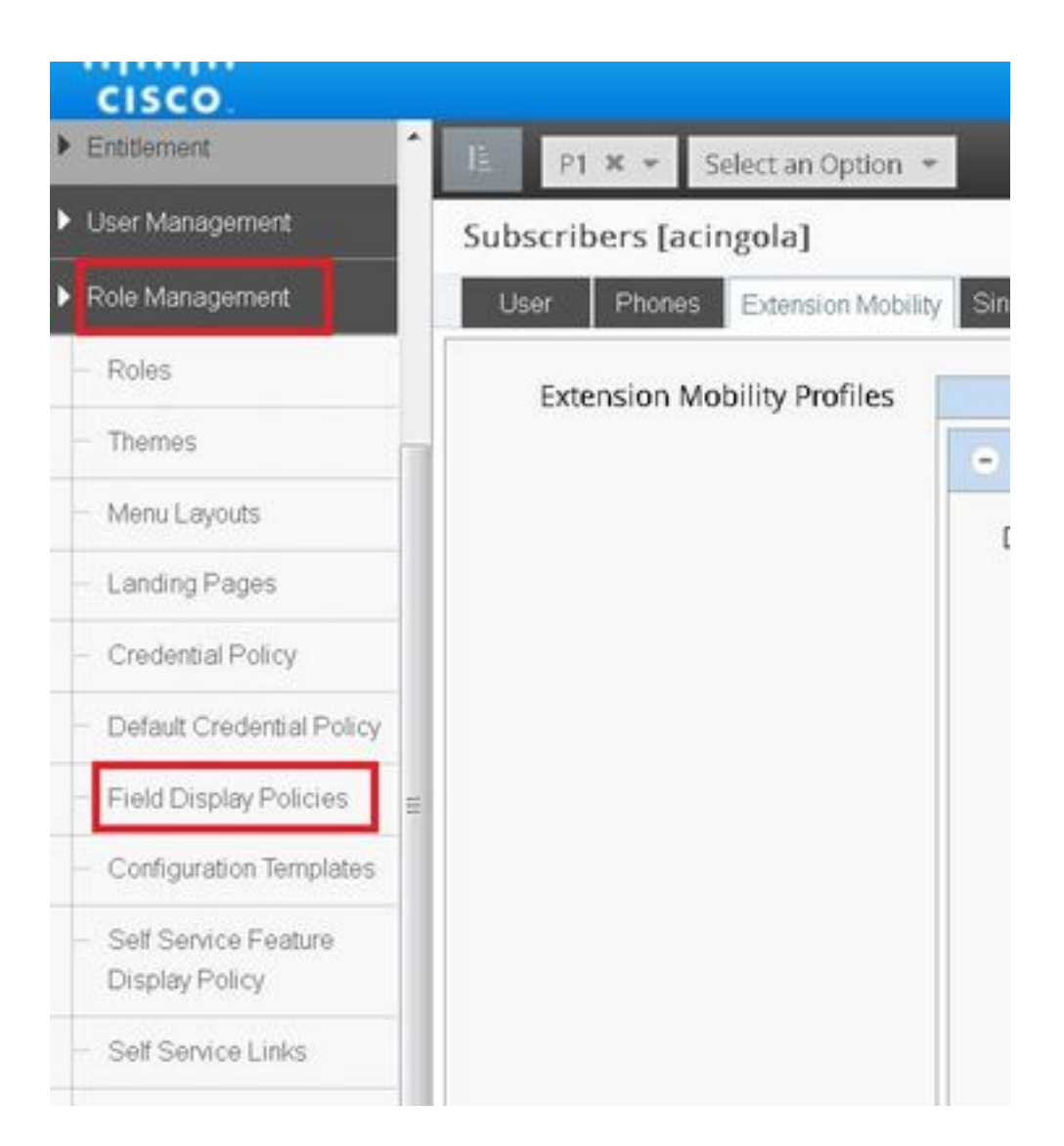

Select the **SubscriberPhoneMenuitemProvider** and clone the FDP under customer ●hierarchy.This can be done by selecting the **SubscriberPhoneMenuitemProvider** and opening it up.Then at the top-right hand corner, you can clone the FDP in question, as shown in the image:

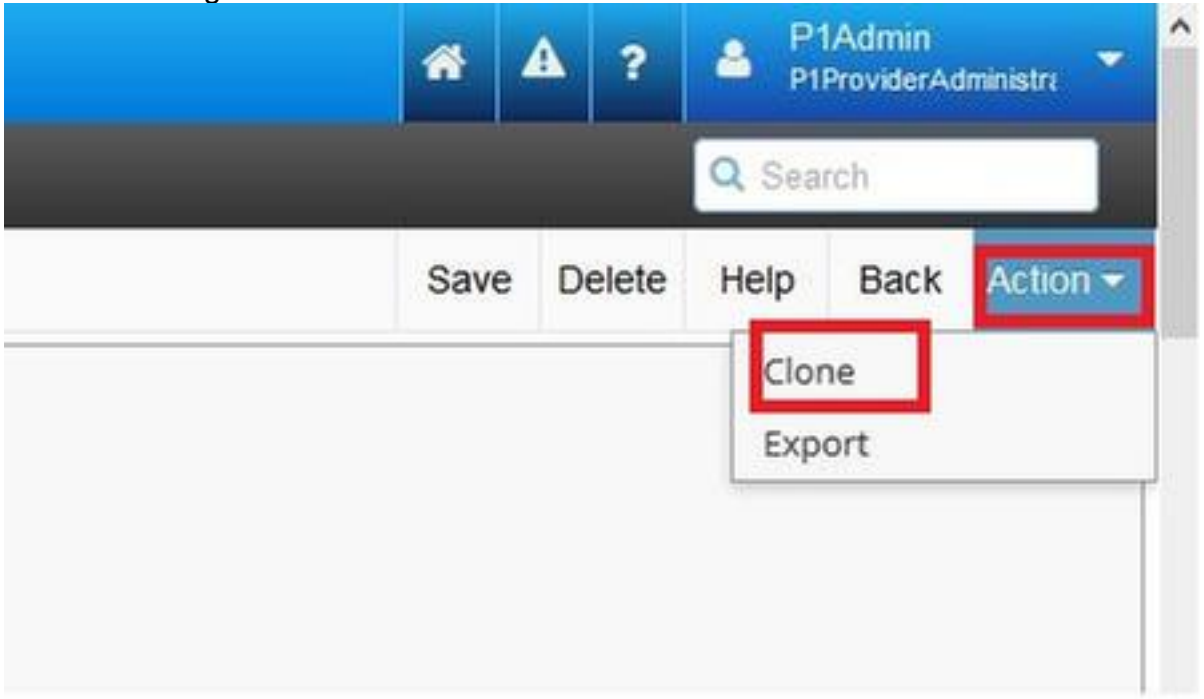

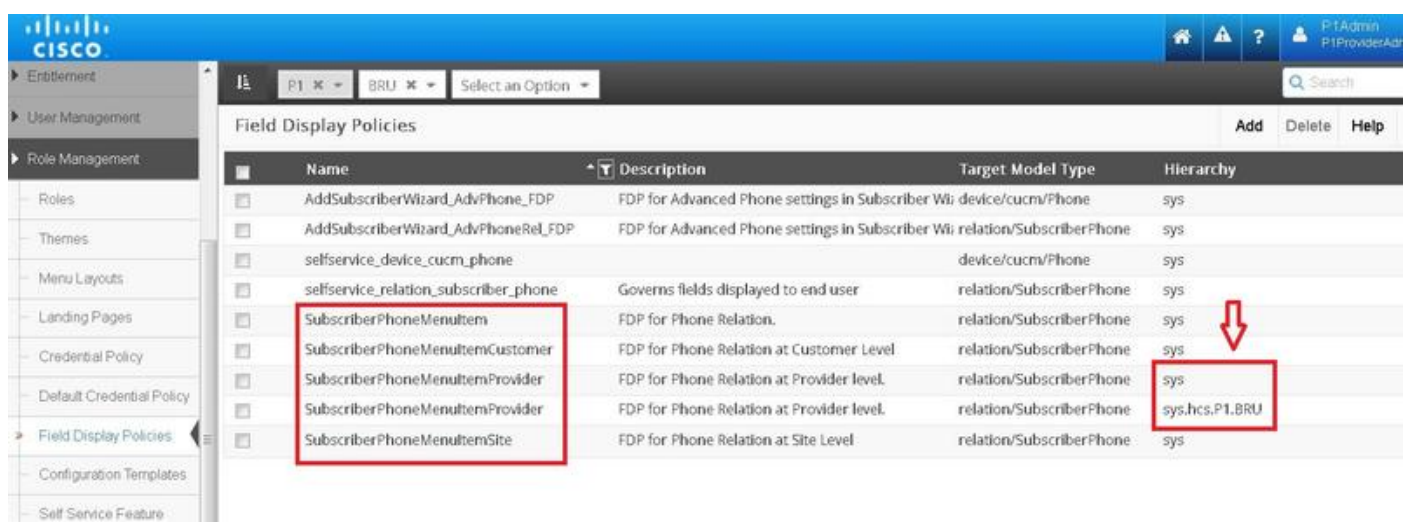

- Open the new **SubscriberPhoneMenuitemProvider** at customer hierarchy level.
- Move under the Service fields section.
- Select **services.service.name** attribute.
- Move up the **service.service.name** attribute as shown in the image.

### ● Click in Save.

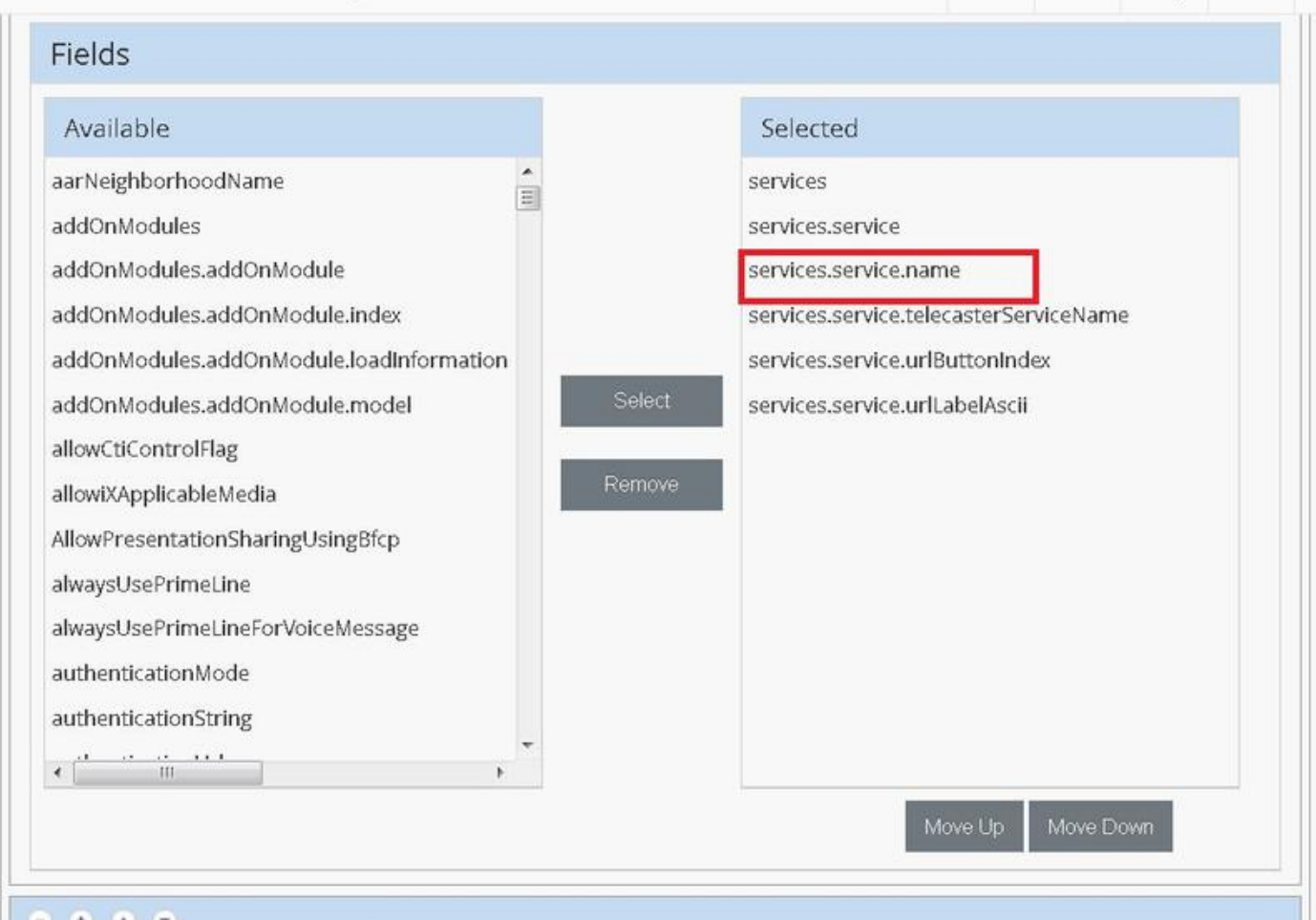

pays Delete Lieth Dany W

Apply the above steps to this FDP:

- SubscriberPhoneMenuitemCustomer
- SubscriberPhoneMenuitemSite

#### **Enable the url label while adding phone via the Subscriber Menu**

Login as provider admin and move under **Role Management > Field Display Policies (FDP)**

• Select the SubscriberAdvancedDefault and clone the FDP under customer hierarchy. This can be done by selecting the **SubscriberPhoneMenuitemProvider** and opening it up. Then at the top-right hand corner, you can clone the FDP in question.

In this example, the SubscriberAdvancedDefault FDP at syslevel is cloned to **SubscriberAdvancedDefault** at customer level (sys.hcs.P1.BRU)

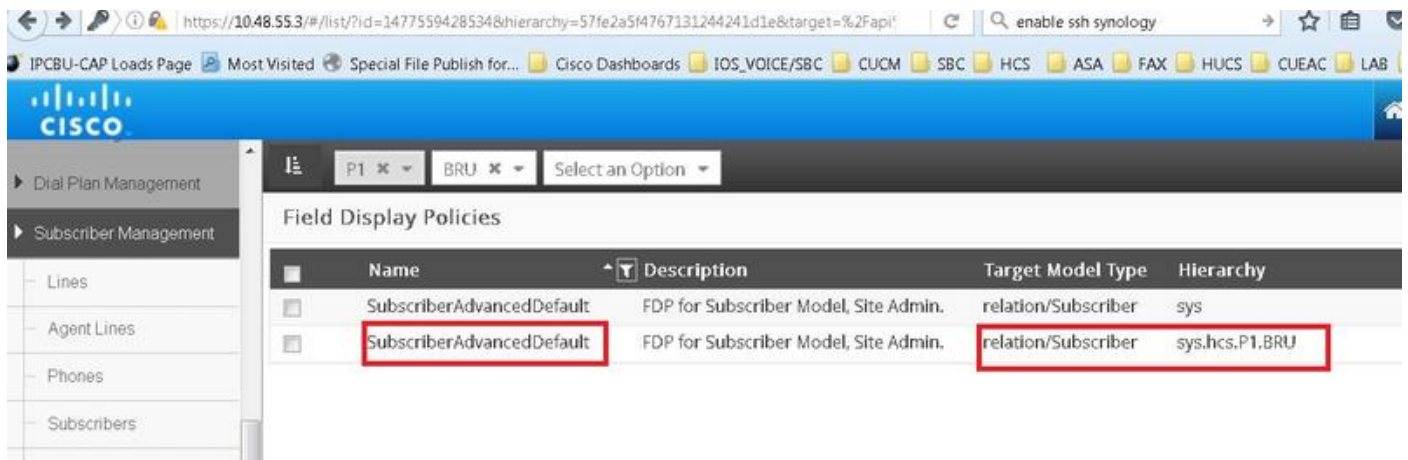

Open the new FDP SubscriberAdvancedDefaultat at customer hierarchy level.

- Move under Extension Mobility section.
- Select **DeviceProfile.services.service.name** attribuite.
- Move up the service.service.name attribute as shown in the image.
- Click in Save.

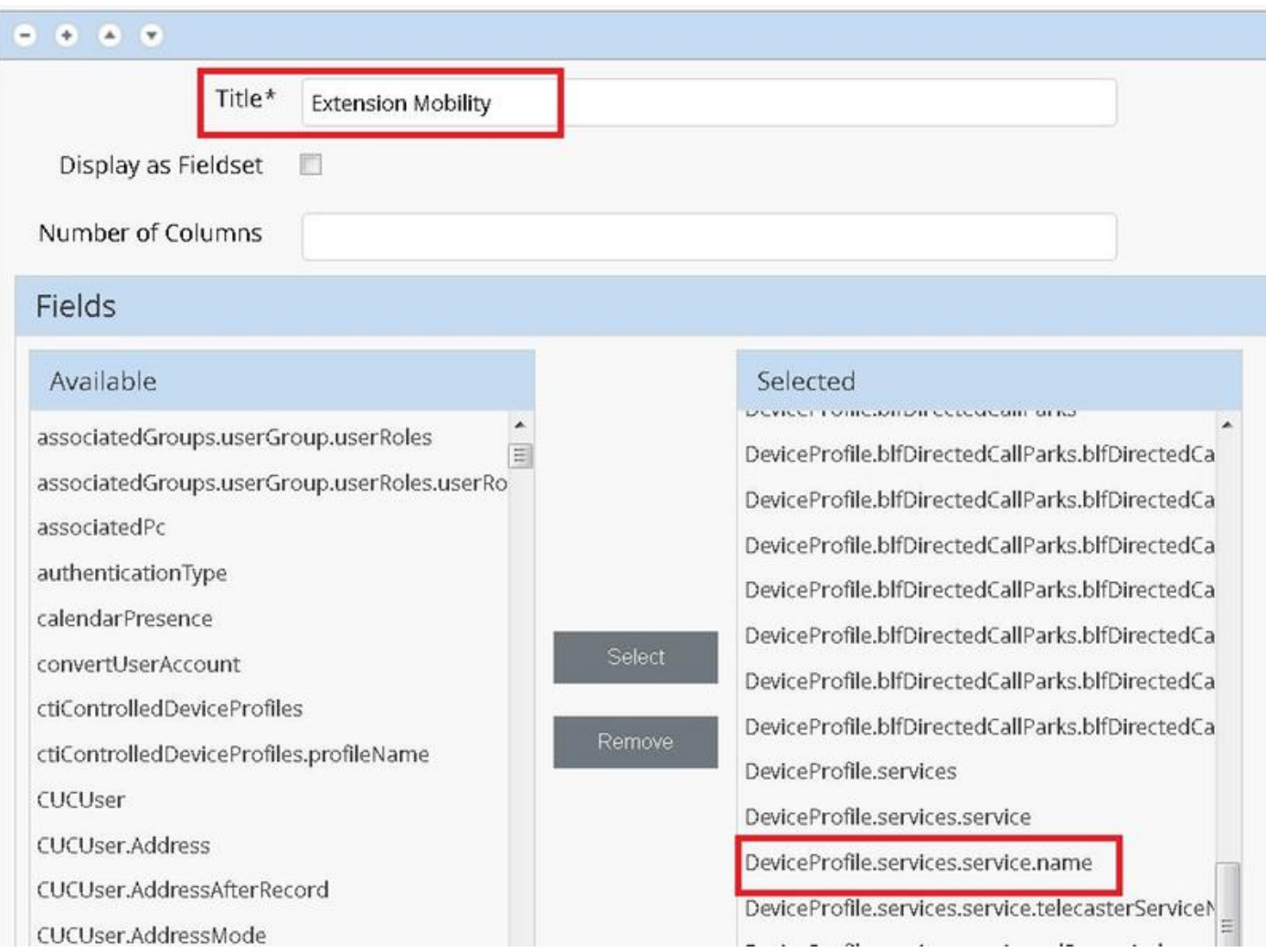

## **Verify**

Login on CUCDM as provider admin, navigate to **Subscriber Management > Phone > Select the phone > Services.**

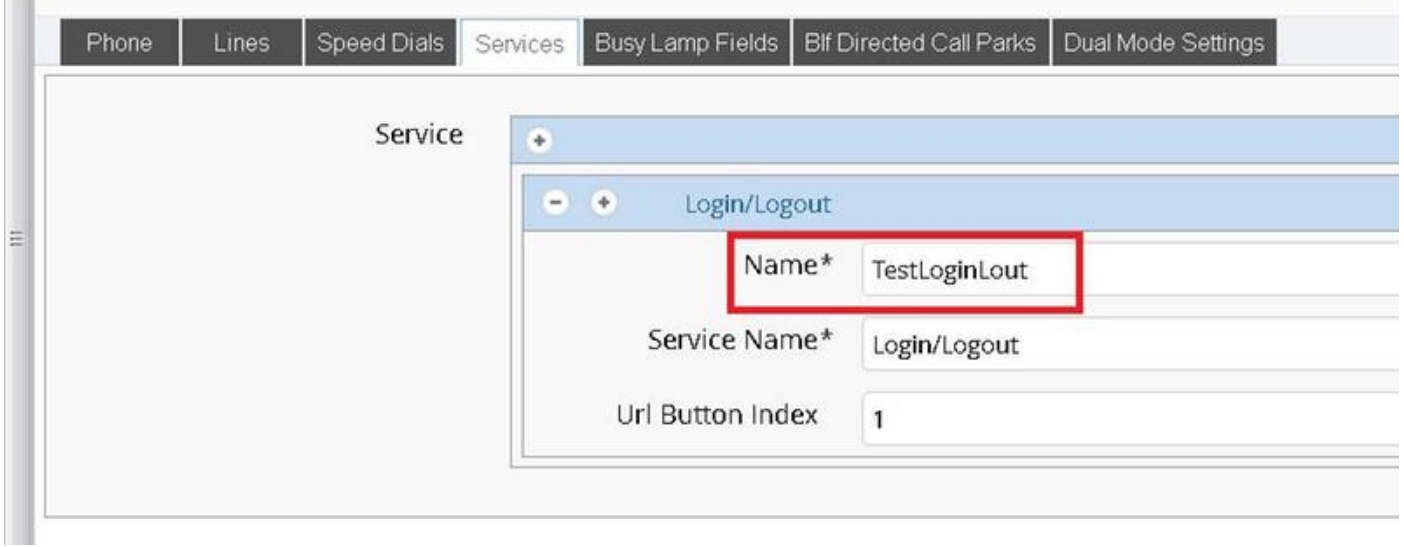

Login in CUCM >> Device >> Phone >> Phone Configuration >> Subscribe/Unsubscribe menu

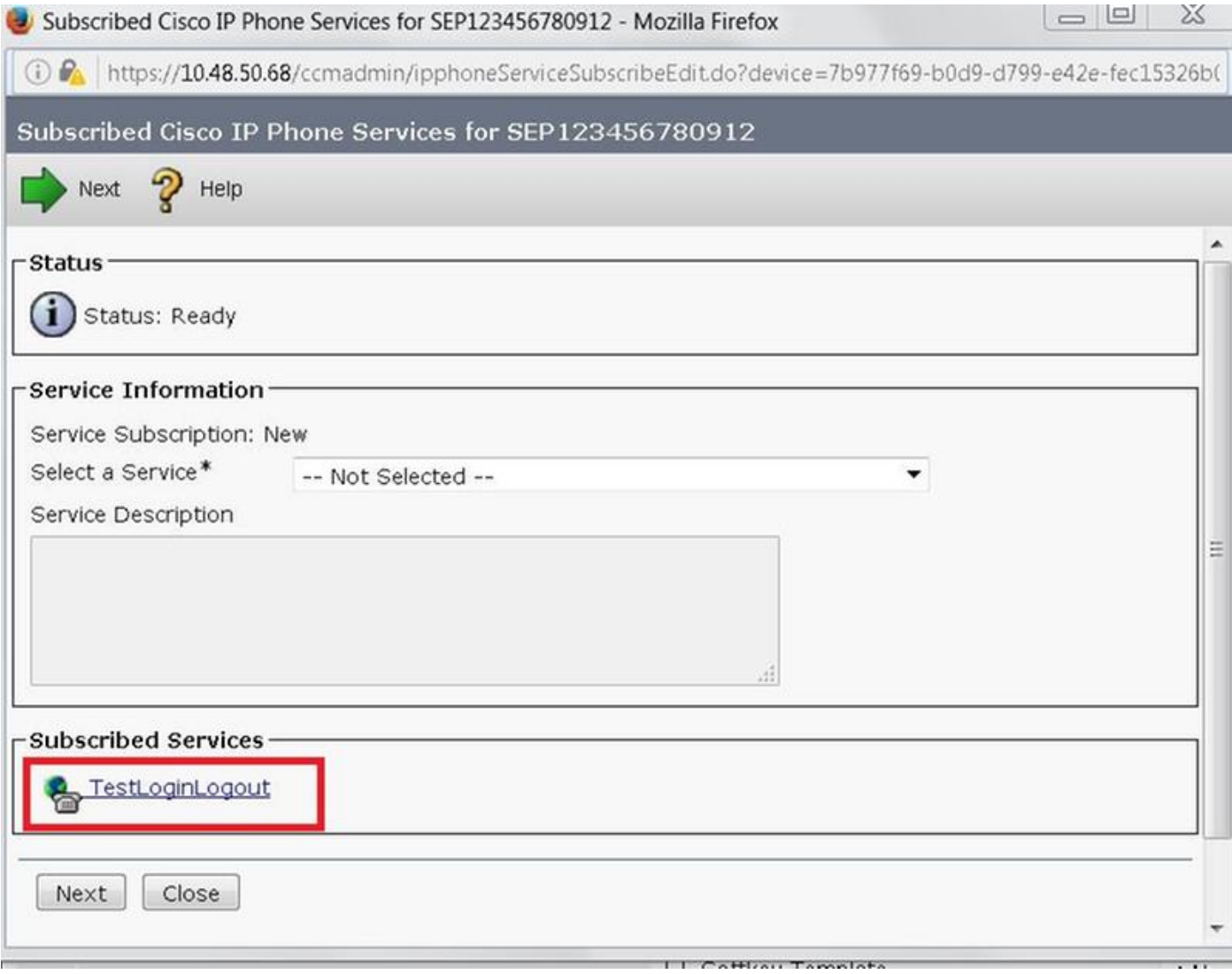